## **Инструкция ученика для работы с электронным дневником**

## **Авторизация**

Введите в адресной строке Вашего браузера https://deti.obr03.ru/

На экране появится форма входа в электронный дневник. На открывшейся странице выберите тип ОО **Общеобразовательная**, далее выберите школу **МАОУ СОШ № 36**, введите имя пользователя и пароль, нажмите кнопку **Войти**:

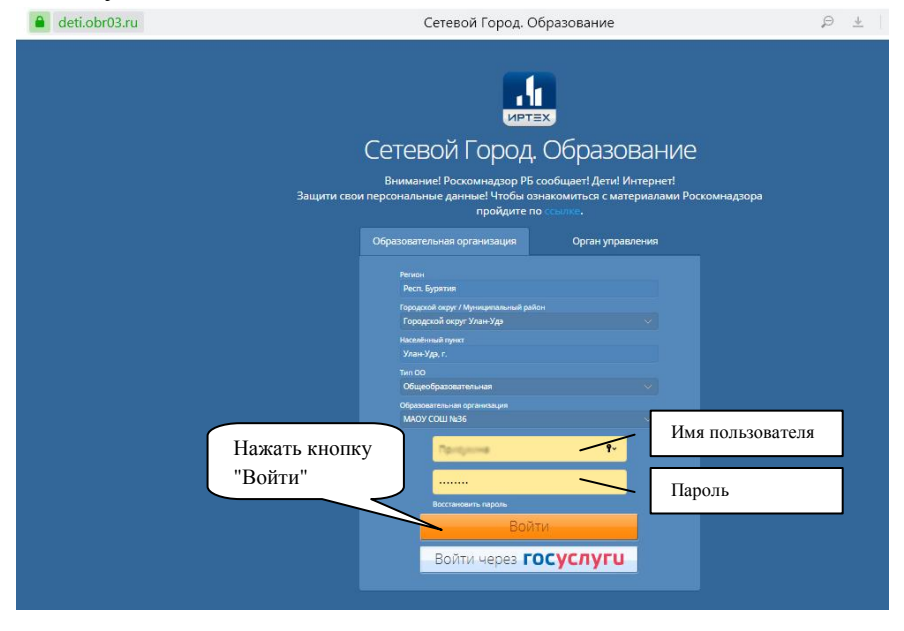

## **Работа в системе "Электронный дневник"**

После входа в электронный дневник Вы окажетесь на главной странице:

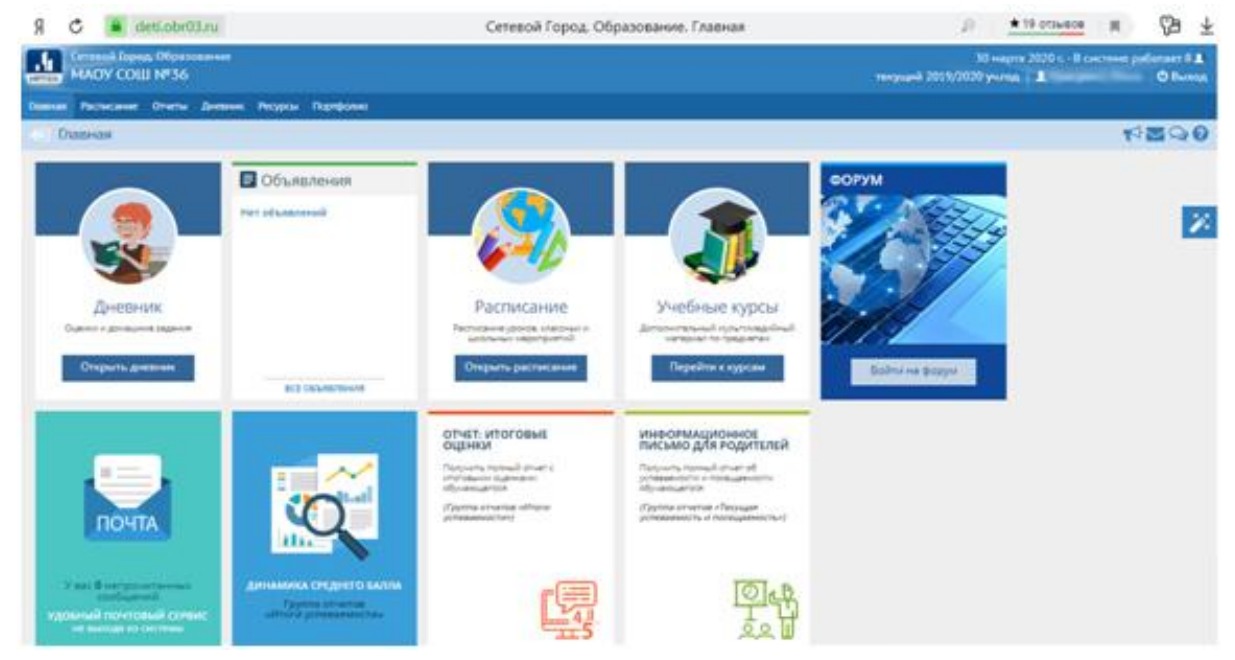

Интерфейс системы и элементы навигации интуитивно понятны. Для перехода в интересующий Главная Расписание Отчеты Дневник Ресурсы Портфолио раздел используйте панель меню:

Персональные настройки доступны при щелчке на иконке с именем пользователя в правом верхнем углу. Кроме того в системе реализованы  $\bigotimes \mathbf{Q}$ , где  $\bigotimes$ доска объявлений;  $\bigotimes$ система обмена сообщениями:  $\Theta$  форум;  $\Theta$  справка по работе с системой.

**Раздел "Дневник"** предназначен для просмотра заданий и оценок за их выполнение. Доступная информация включает в себя срок сдачи, предмет, тип и тему задания, а также отметку за его выполнение:

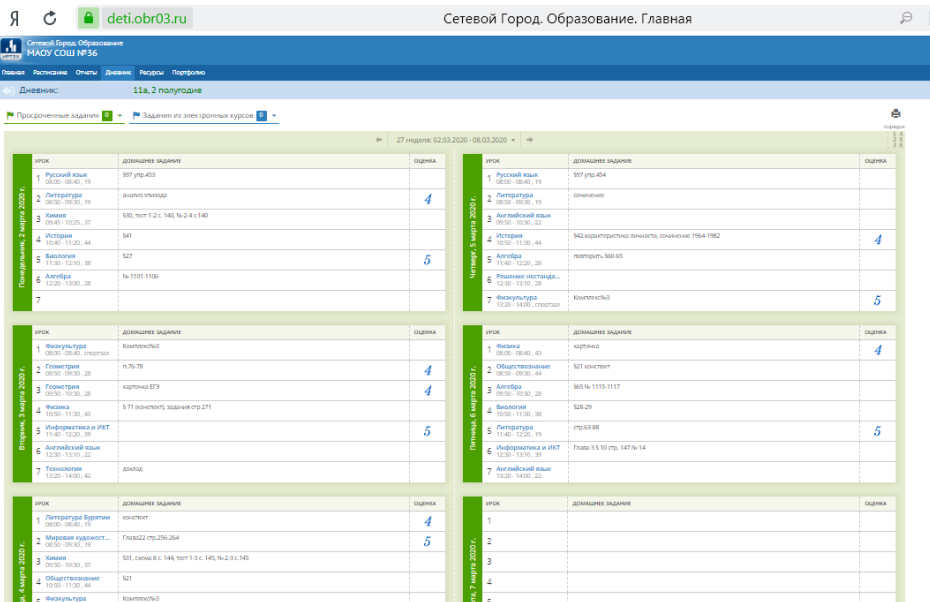

Задания в электронном дневнике могут содержать подробности от учителя, а также прикреплённые файлы. Для их просмотра надо кликнуть мышкой по заданию и на экране появится всплывающее окно с информацией по домашнему заданию:

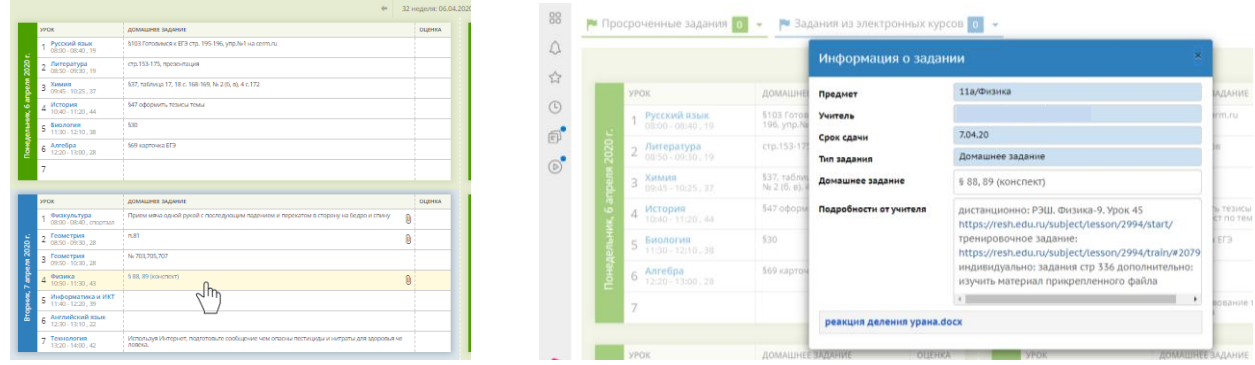

В разделе "Подробности урока" можно перейти по гиперссылкам и просмотреть материал, который подготовил учитель. Также можно просмотреть прикреплённый файл, для этого необходимо нажать мышью на прикреплённый файл и просмотреть скаченный файл в папке Загрузки:

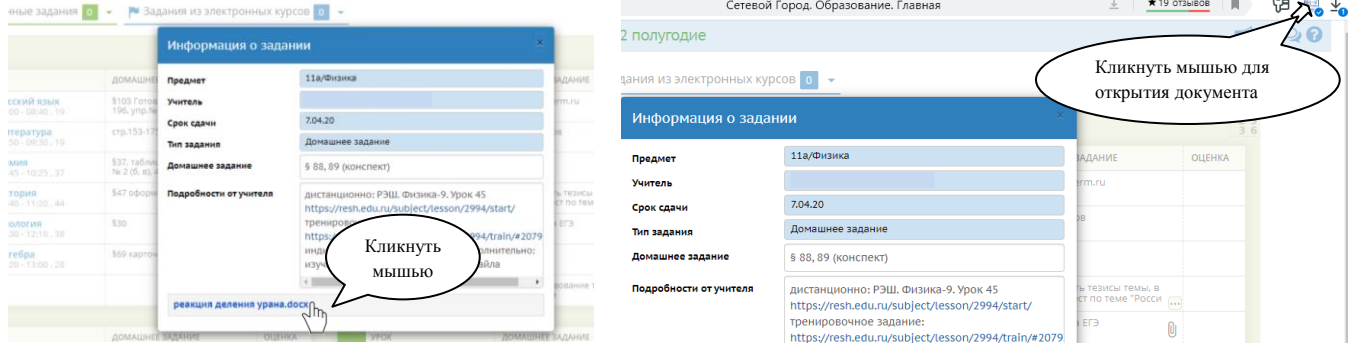

После этого откроется файл, который Вы скачали:

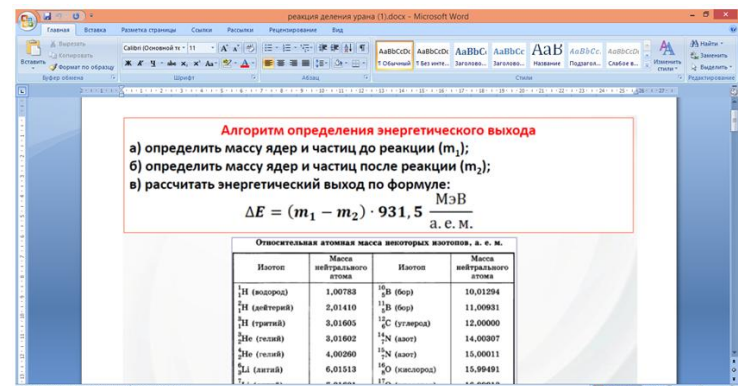

**Раздел "Объявления"** позволяет вывешивать сообщения на доске объявлений для разных категорий пользователей. Страница объявлений доступна с любого экрана системы по нажатию кнопки  $\blacksquare$ . Доска объявлений - это общедоступный источник внутришкольной информации для всех участников образовательного процесса.

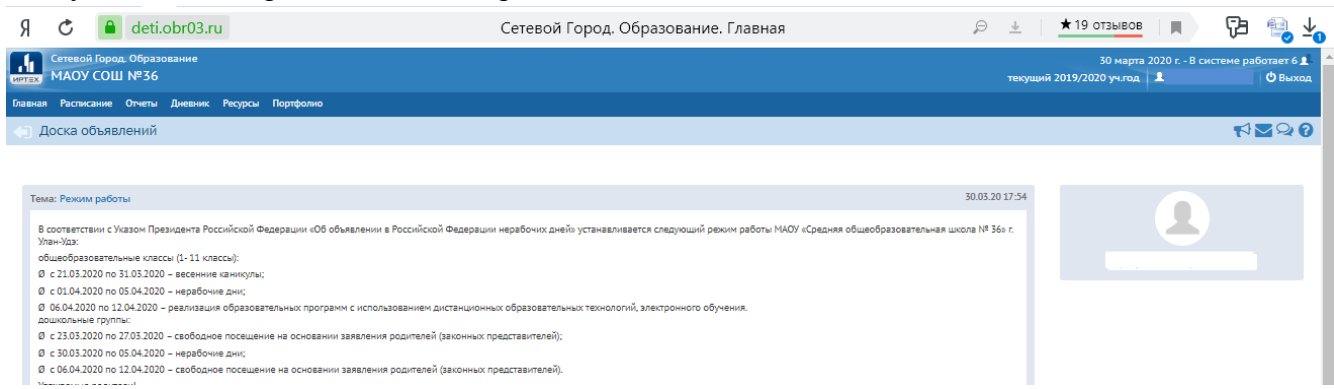

**Раздел "Расписание"** предназначен для просмотра расписания уроков по периодам: год, месяц, неделя и день. Например, на экране "День" Вы можете просмотреть уроки, назначенные на выбранную дату, время и место их проведения:

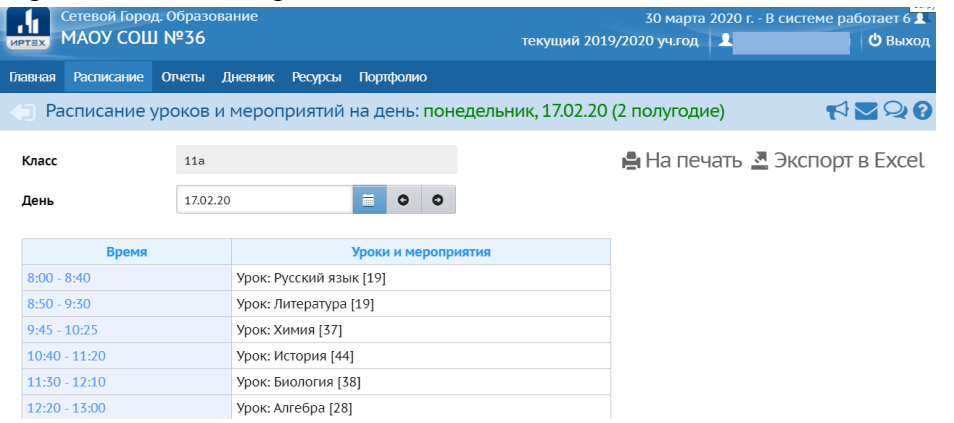

## А также просмотреть уроки на неделю:

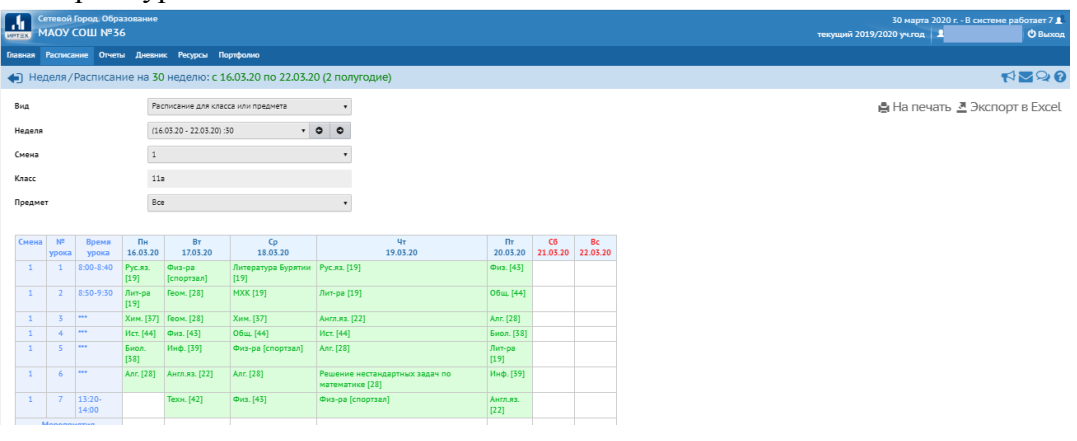

**Раздел "Отчёты"** предназначен для просмотра информации об успеваемости, посещаемости и другое в удобной форме:

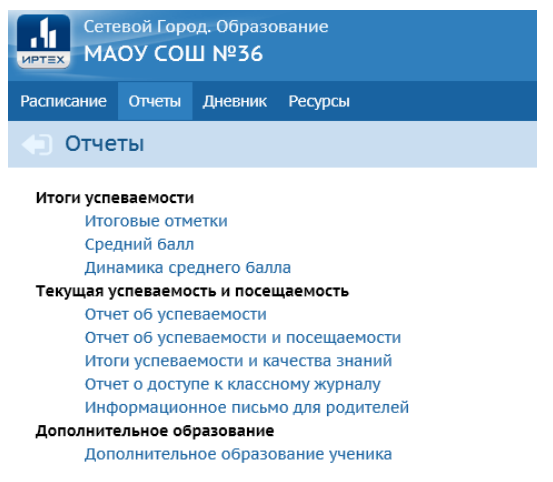